# 講習会管理システムマニュアル

#### はじめに

当システムは講習会の予約・変更・取消・報告書登録などをWeb上から行うことができるシステムです。 また、情報漏えいを防ぐためにSSL(Secure Socket Layer)を導入しております。 これによりインターネット上のデータ送受信も暗号化されておりますので、安心してお使いいただける システムとなっております。

#### このシステムで出来る事

■講習会の新規予約 ■講習会の変更・追加・キャンセル ■講習会の日程一覧表示 ■報告書の作成

### お申込み条件

下記条件に当てはまる場合、講習会の開催は出来ませんのでご注意ください。 尚、システム上でエラーメッセージは表示されません。ご了承ください。 ご予約の際は、各講習会日程をご確認の上、ご予約下さい。

■会場が公共の施設(市区町村の公民館、会議室、コミュニティーセンター等)以外での開催 (理美容エステ技術講習会においてはBSCサロンでの開催も可能です) ■同週(月曜始まり~日曜日まで)同市(群)での予約 ■同日同都道府県での予約

- ■同日同講師の予約(リアルとオンラインでの2回の開催は可能・2回目登録時は弊社へ連絡)
- ■主催者(担当者)と講師の兼任

■講師と司会の兼任

※講習会のカテゴリーが異なれば開催は可能となります。

#### お申込み上のご注意

- ■お申込みの際は、上記条件に当てはまらないようにする為に、各講習会の日程一覧サイトを 参照しながら予約を行ってください。
- ■他の主催の方に迷惑がかかるような過剰な予約などは行わないで下さい。
- ■当社より発行される主催者(ご担当者)のIDとパスワードは第三者への譲渡は出来ません。 また、譲渡によるIDとパスワードの不正利用や講習会開催にあたり当社の意向と反する行為、 および不正が発覚した場合は、ご利用登録を解除させていただきます。

## 主催者登録

初めて講習会を予約する方は、まず最初に主催者登録を行います。 すでに主催者登録が済んでいる(アカウントとパスワードがある)方は、必要ございません。

# 体験会(スキンケア)・(ベビー&キッズ)WEB予約、体験会(ヘアケア)WEB予約、 その他の講習会WEB予約の3種類それぞれに登録が必要となります。 ログイン画面別に主催者登録をお願いいたします。

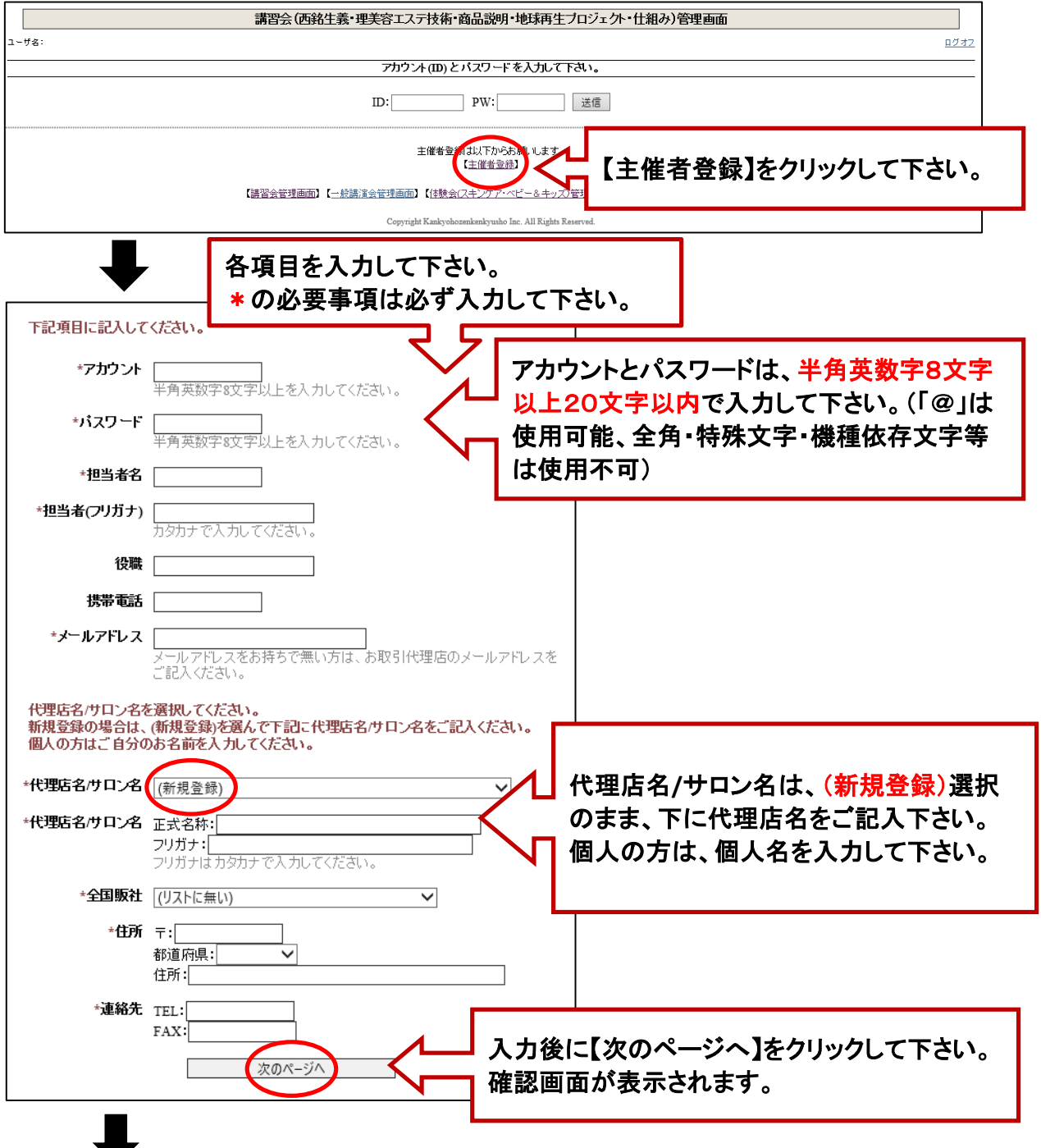

次の画面で登録内容を確認し、よろしければ「登録」をクリックして登録完了となります。

登録が完了しましたら、当社で承認を行います。

承認が終わり次第、ご登録したメールアドレスにご連絡させていただきます。

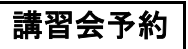

■ログインします。講習会の種類によってログイン画面が異なります。

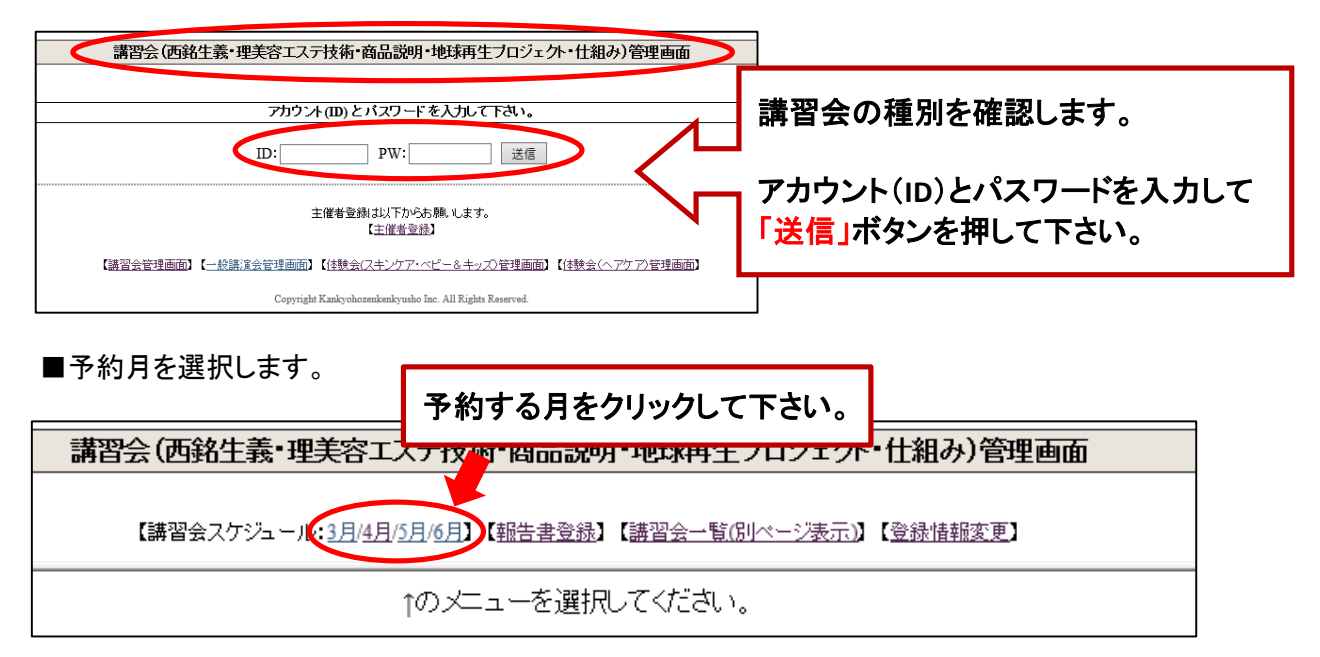

■予約日を選択します。

#### 【講習会一覧(別ページ表示)】をクリックして、講習会一覧のサイトを開きます。

それを参照しながら、予約日を検討して下さい。

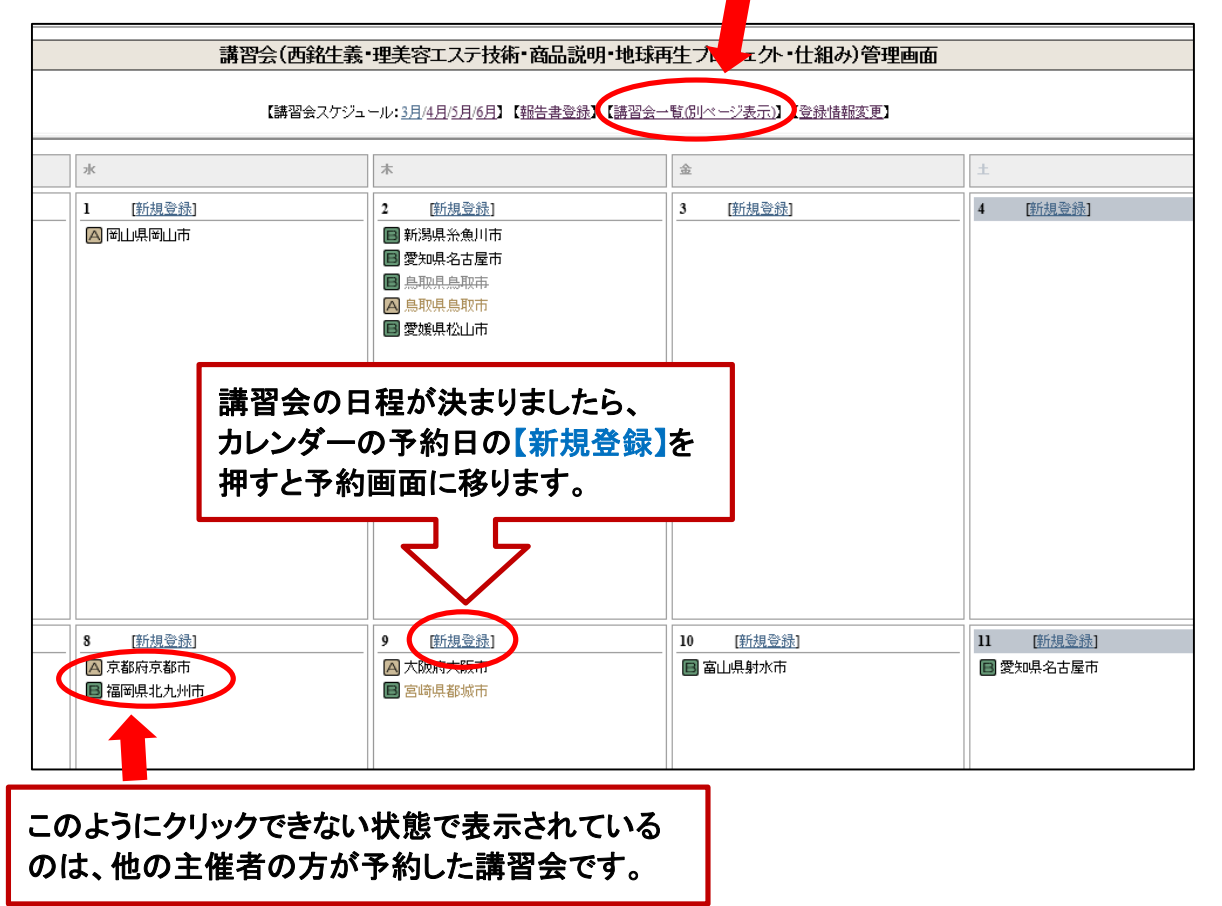

## ※同カテゴリーで、同日同都道府県での予約は出来ません。 講習会の種類は一覧で確認して下さい。

講習会詳細入力(講習会の種類により入力方法が異なります)

◆講習会(西銘生義・理美容エステ技術・商品説明・地球再生プロジェクト・仕組み)の場合◆

■講習会のランクと開催都道府県を選択します。

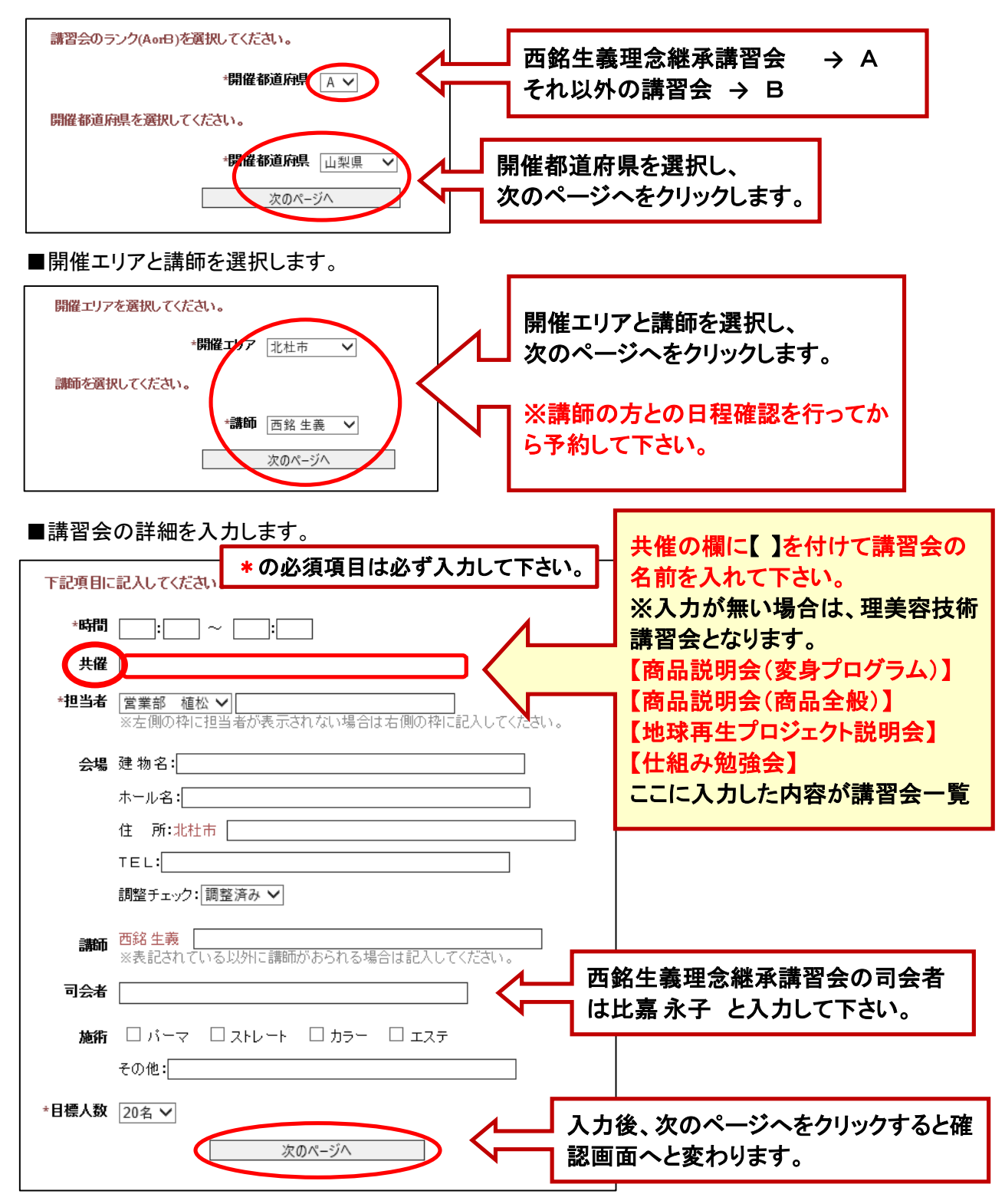

■確認画面で内容を確認します。よろしければ【登録】をクリックして登録完了となります。

■登録完了後、講習会一覧で必ず確認をして下さい。

# ◆体験会(スキンケア、ベビー&キッズ、ヘアケア)の場合◆

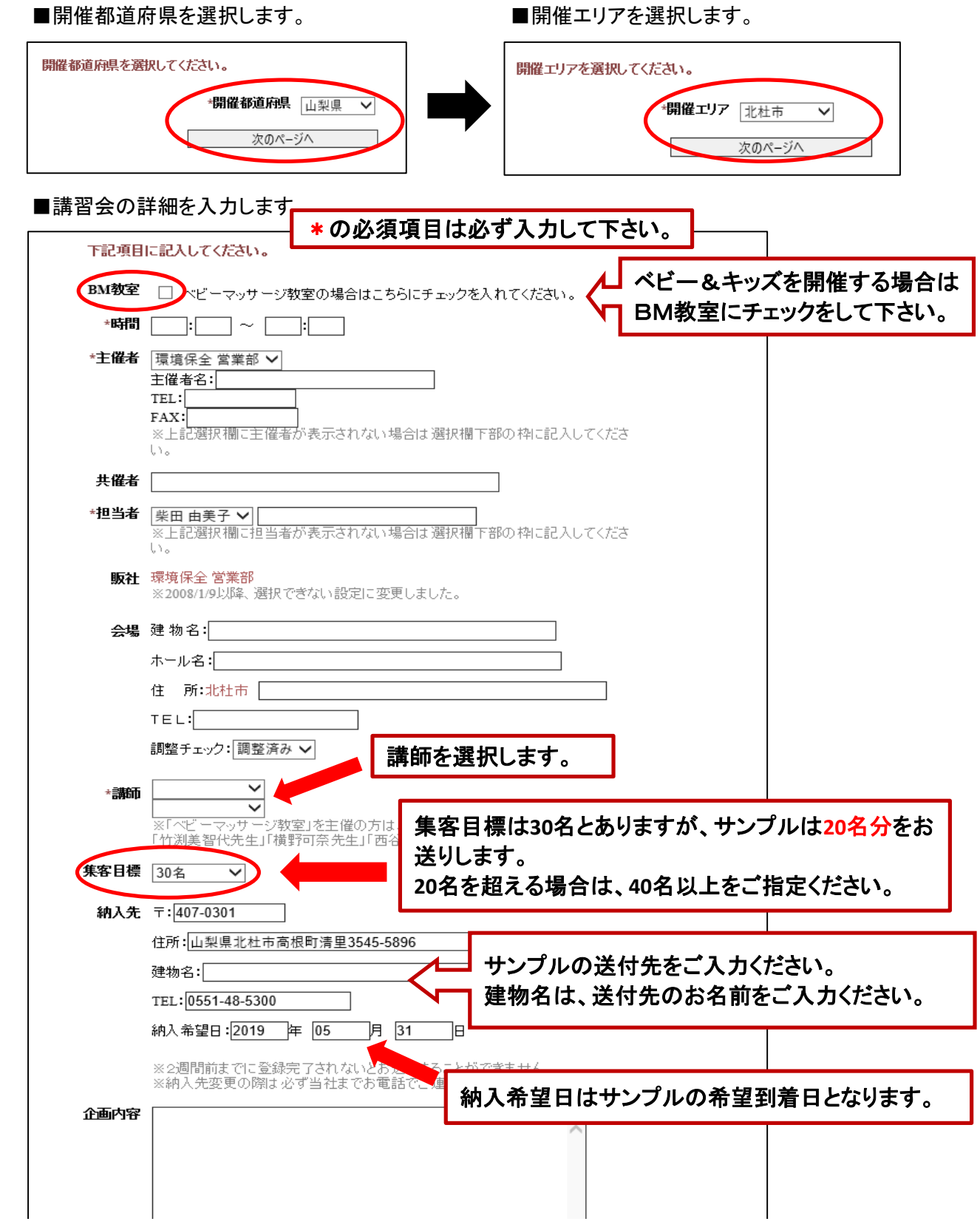

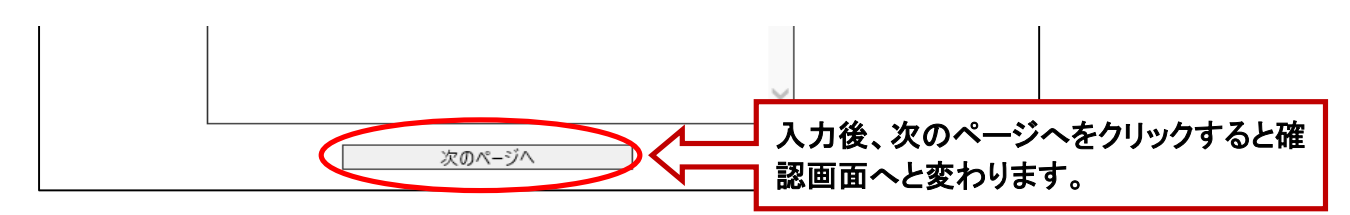

■確認画面で内容を確認します。よろしければ【**登録】**をクリックして登録完了となります。 ■登録完了後、講習会一覧で必ず確認をして下さい。

#### 講習会の変更・キャンセル

■カレンダーから変更する日程をクリックします。

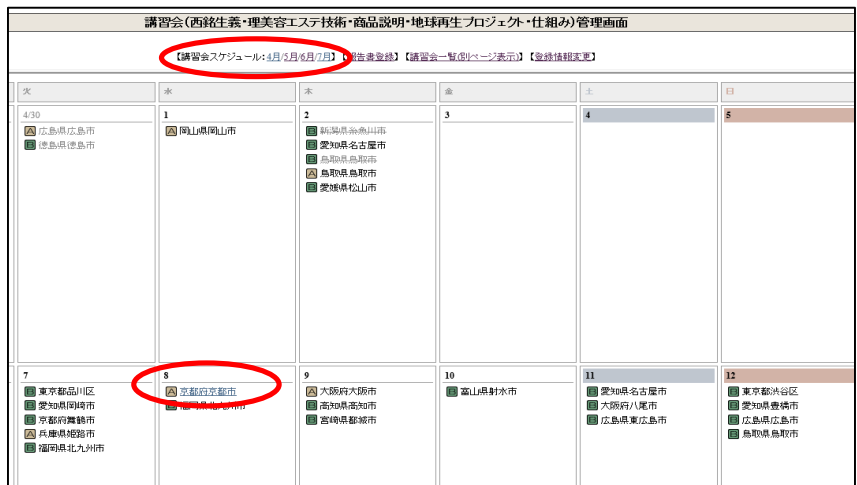

変更箇所を追加・修正して下さい。 そのはない マンクリンセル】を選択して下さい。

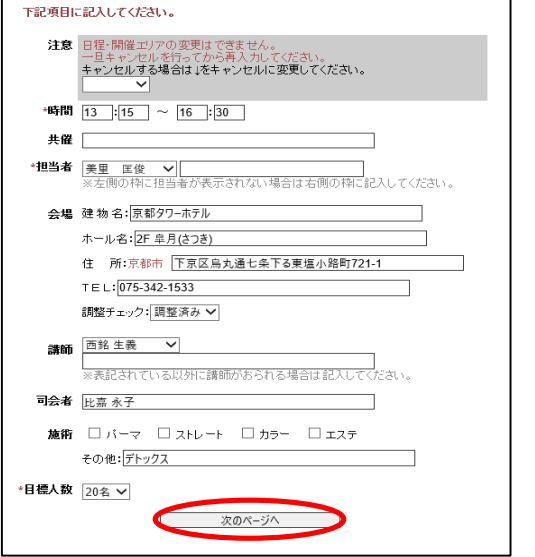

## ◆講習会の変更◆ ◆講習会のキャンセル◆

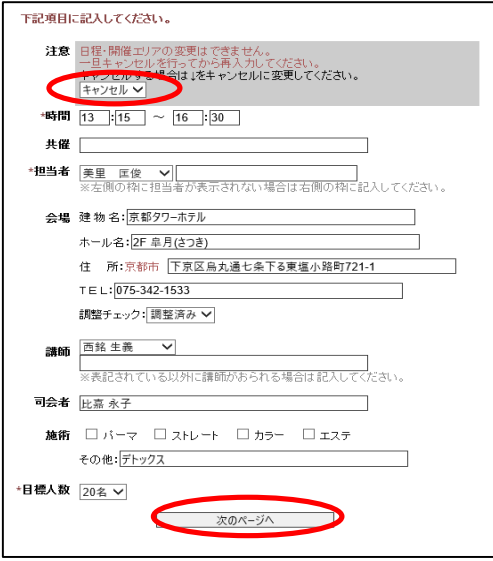

■入力後、【次のページへ】をクリックします。

■確認画面で内容を確認します。よろしければ【**変更】**をクリックして登録完了となります。

※講習会の日にちを変更することはできません。

一旦キャンセルをしてから、新規登録として再度ご入力をお願いいたします。

#### 主催者情報の変更

■ログイン終了後のこのページで登録情報の変更を行います。

- ■【登録情報の変更】をクリックして、変更内容を入力してください。
	- (IDとパスワードの変更もできます)

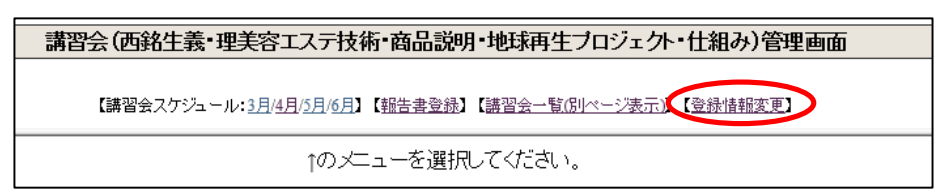

報告書登録

- ■講習会終了から1週間以内に報告書の記入(登録)を行います。
- ■【報告書登録】をクリックして、報告書の状況確認画面にて状況を確認を行います。

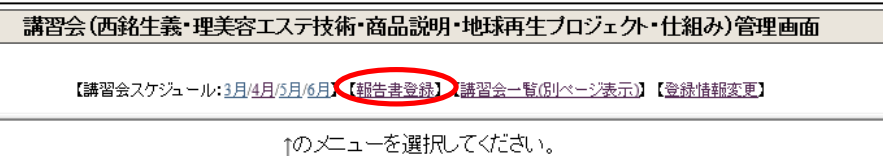

■報告書の状況が「報告書記入」のステータスであるものを選択し記入を行います。

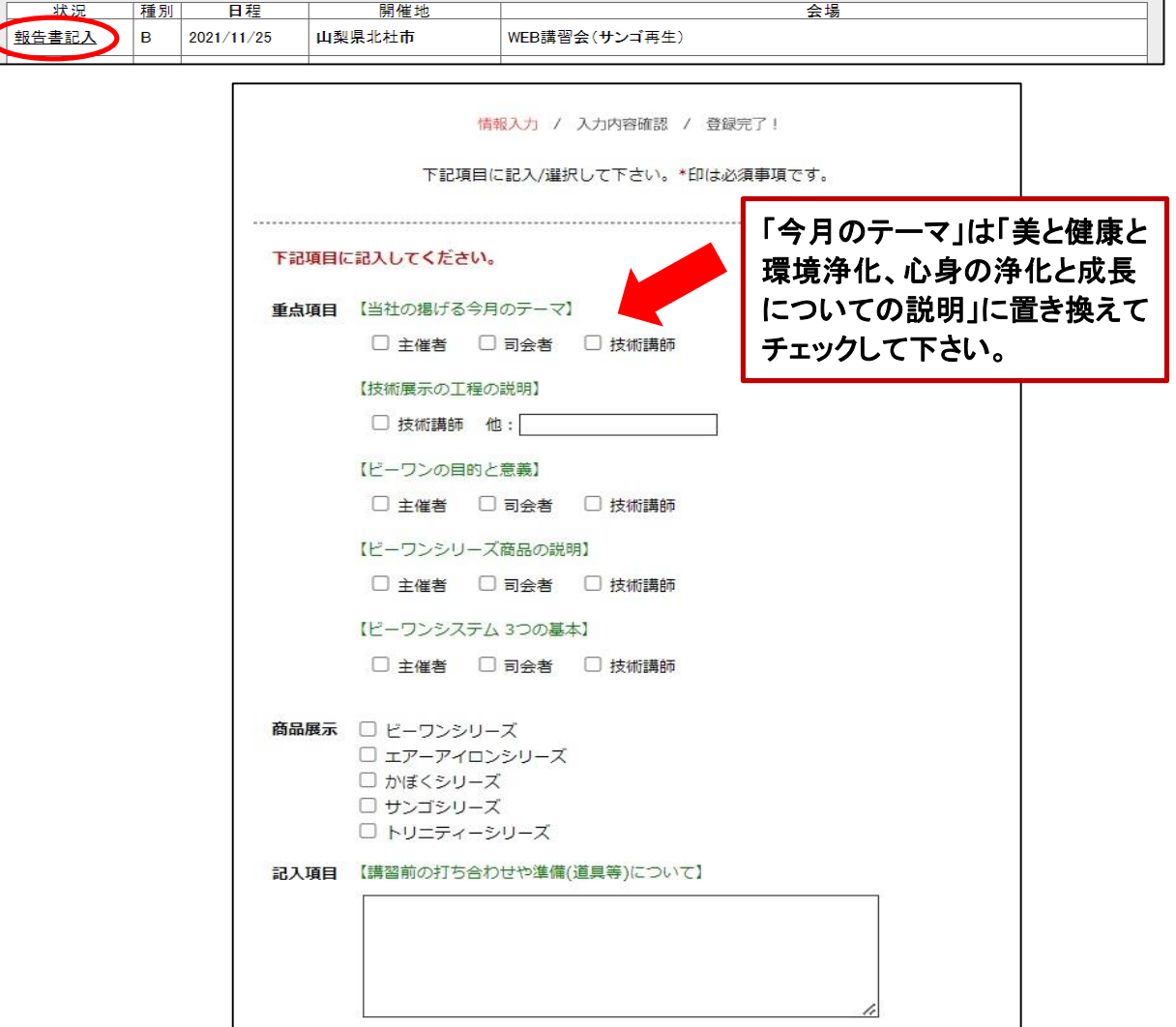

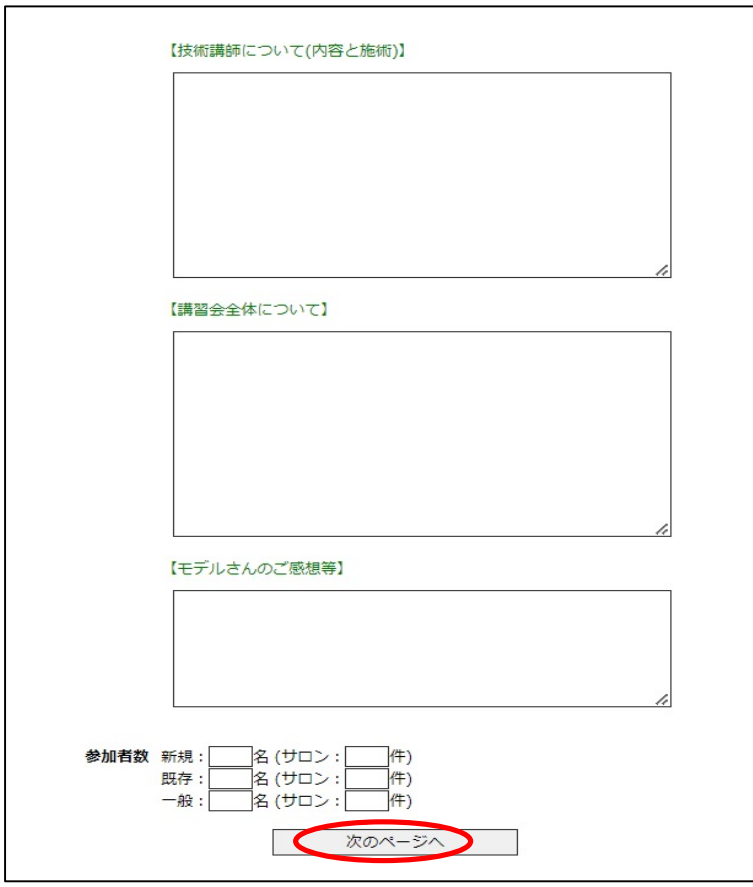

■入力後、【次のページへ】をクリックします。

■確認画面で内容を確認します。よろしければ【登録】をクリックして登録完了となります。

操作方法につきましては以上となります。 ご不明な点などございましたら下記までお問い合わせ下さい。 (株)環境保全研究所 担当:植松・森 TEL 0551‐48‐5300